# HIGH PERFORMANCE RESEARCH COMPUTING

ACES: Using Graphcore Intelligence Processing Unit

03/05/2024 Zhenhua He

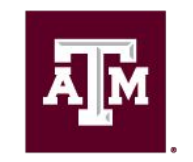

High Performance **Research Computing DIVISION OF RESEARCH** 

Ā|Й

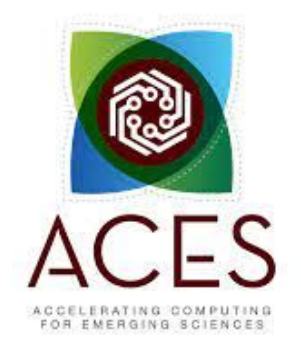

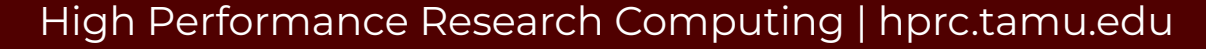

#### IPU Tutorial Outline

#### **Section I. Intro to IPUs**

We will introduce Graphcore IPU architecture, and the IPU systems on TAMU ACES platform.

#### **Section II. Demo on ACES**

We will demonstrate how to run models of different frameworks on ACES IPU system.

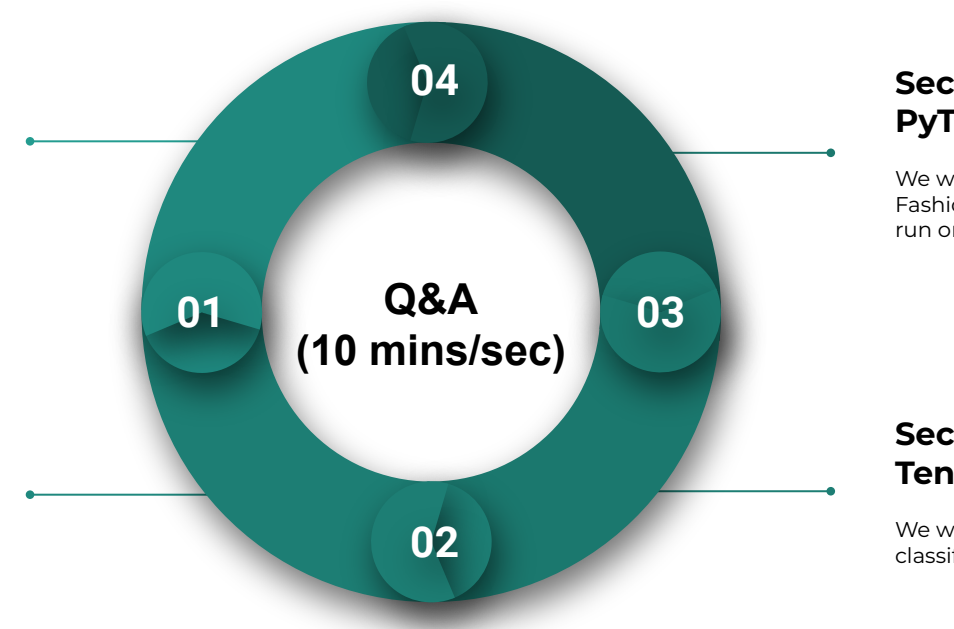

#### **Section IV. Porting PyTorch code to IPU**

We will learn to port a PyTorch Fashion-MNIST classification model to run on IPU

#### **Section III Porting TensorFlow code to IPU**

We will learn to port a Keras MNIST classification model to run on IPU

#### **A**M

# Section I. Overview

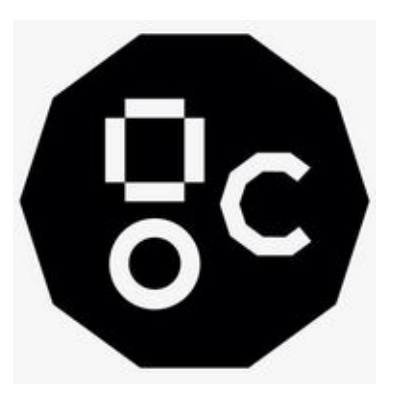

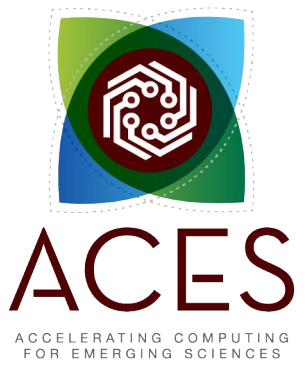

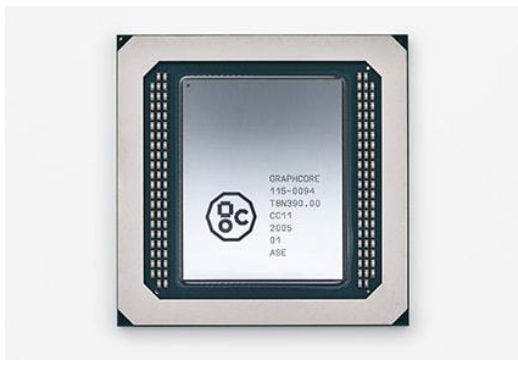

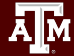

#### NSF ACES

#### Accelerating Computing for Emerging Sciences

#### Our Mission:

- NSF ACSS CI test-bed
- Offer an accelerator testbed for numerical simulations and **AI/ML workloads**
- Provide consulting, technical guidance, and training to researchers
- Collaborate on computational and data-enabled research.

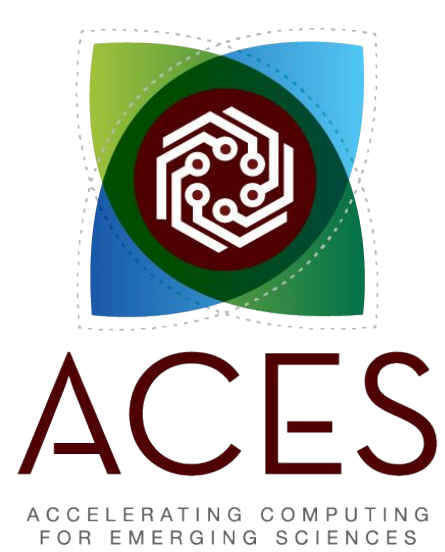

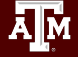

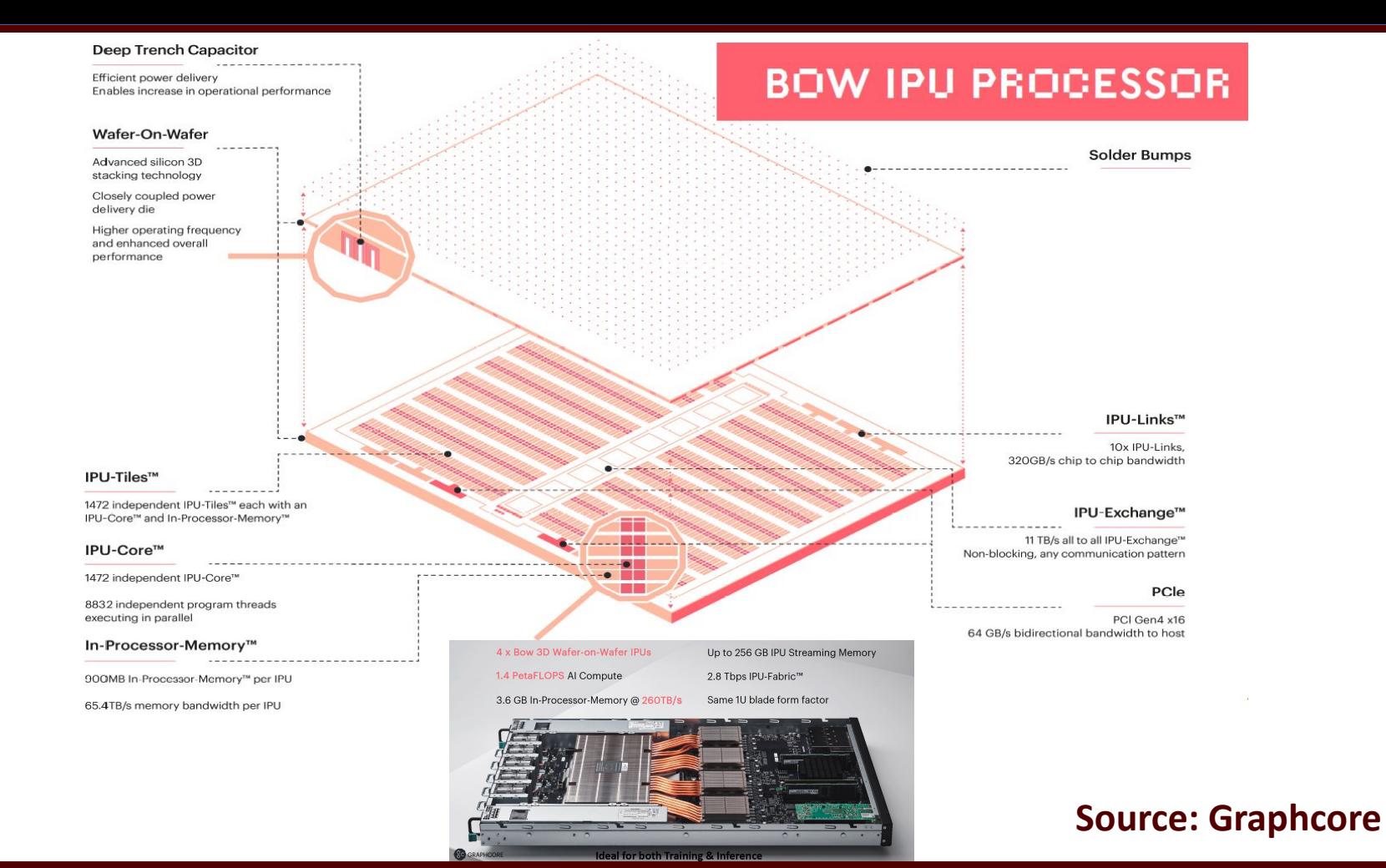

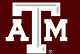

#### Graphcore Software Stack

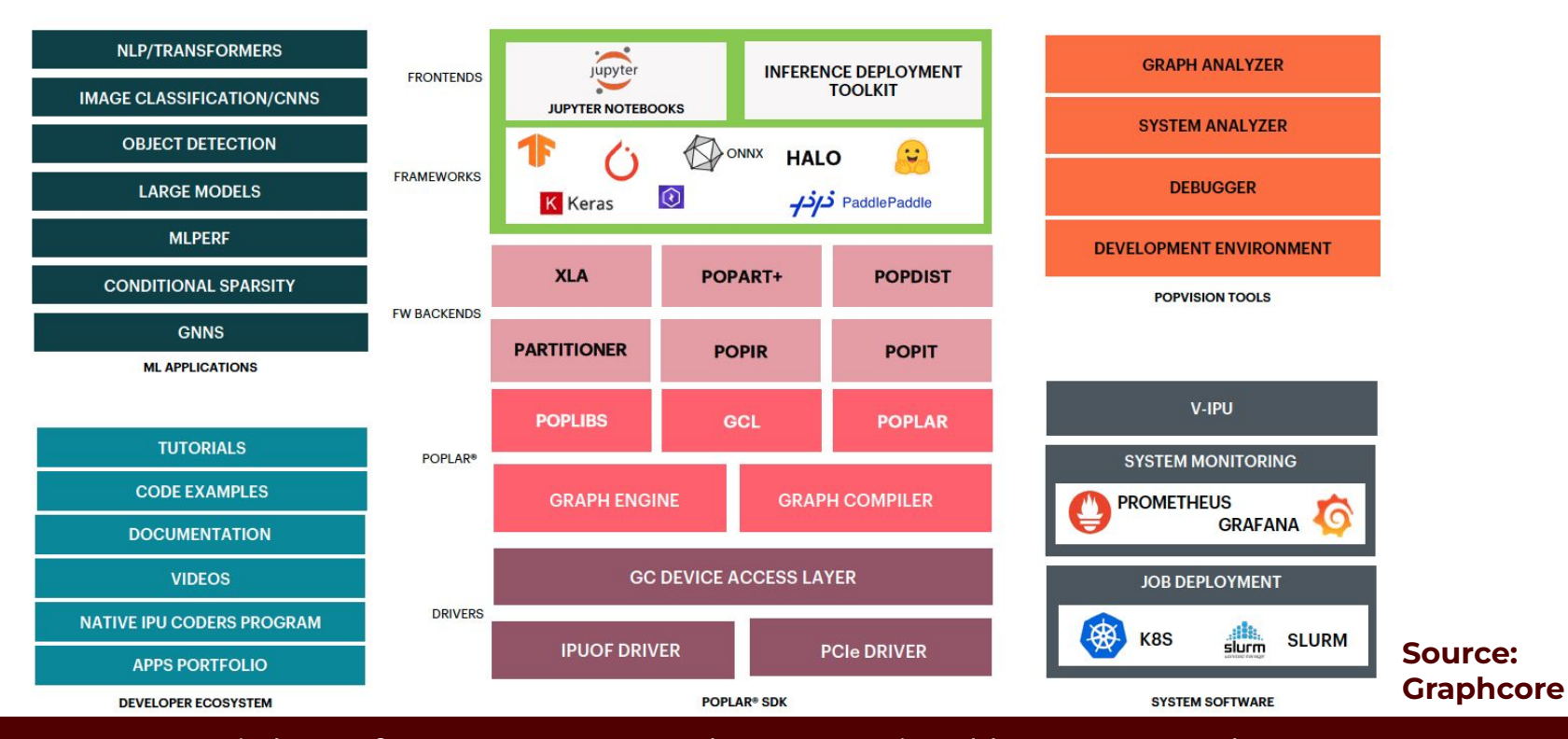

Āм

#### Models on Graphcore GitHub

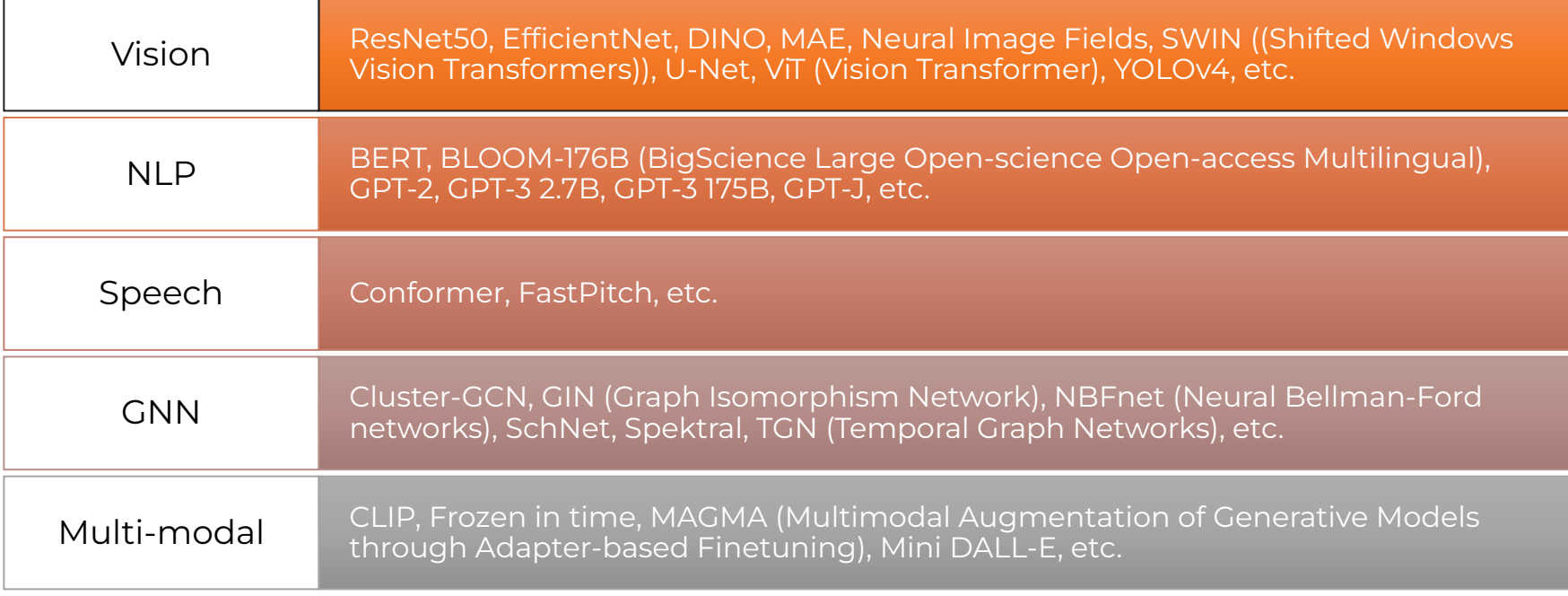

**Source: https://github.com/graphcore/examples**

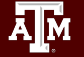

Choosing Between IPUs and GPUs

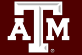

#### PyTorch ResNet-50 - GPU vs IPU

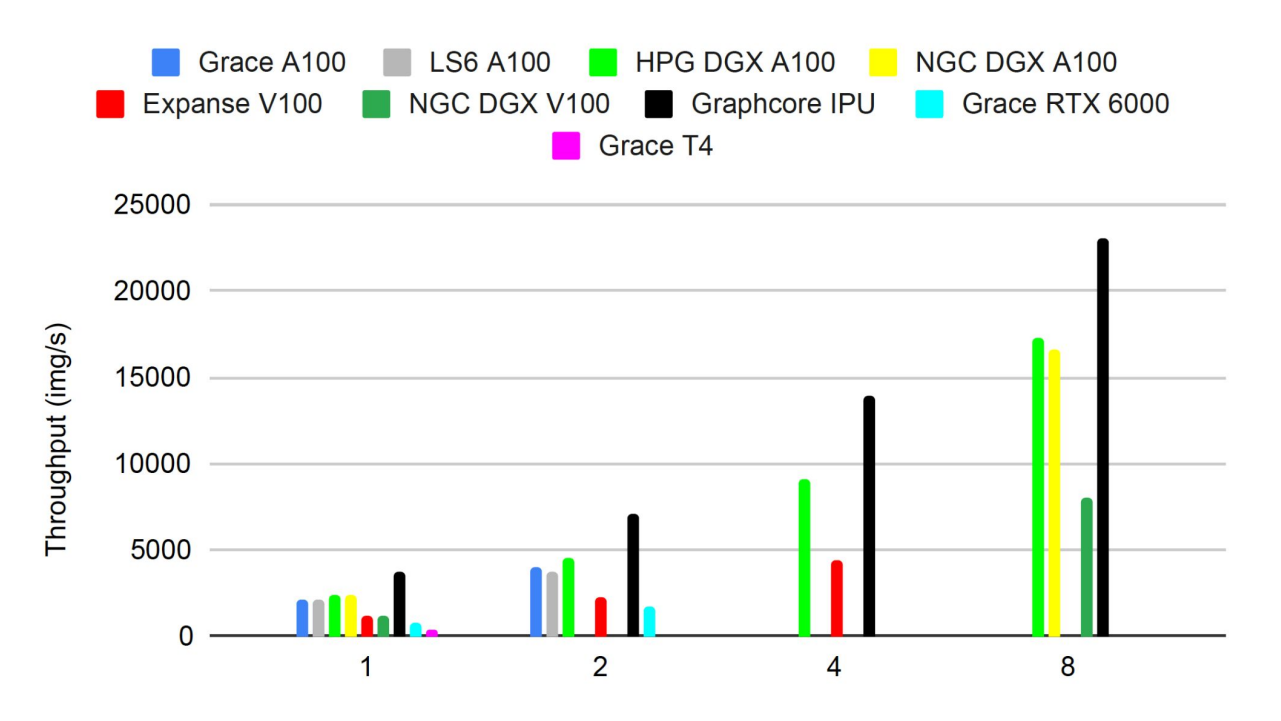

Abhinand S. Nasari, et al. <https://doi.org/10.1145/3491418.3530772>

Number of GPUs or pairs of IPUs

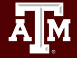

#### TensorFlow ResNet-50 - GPU vs IPU

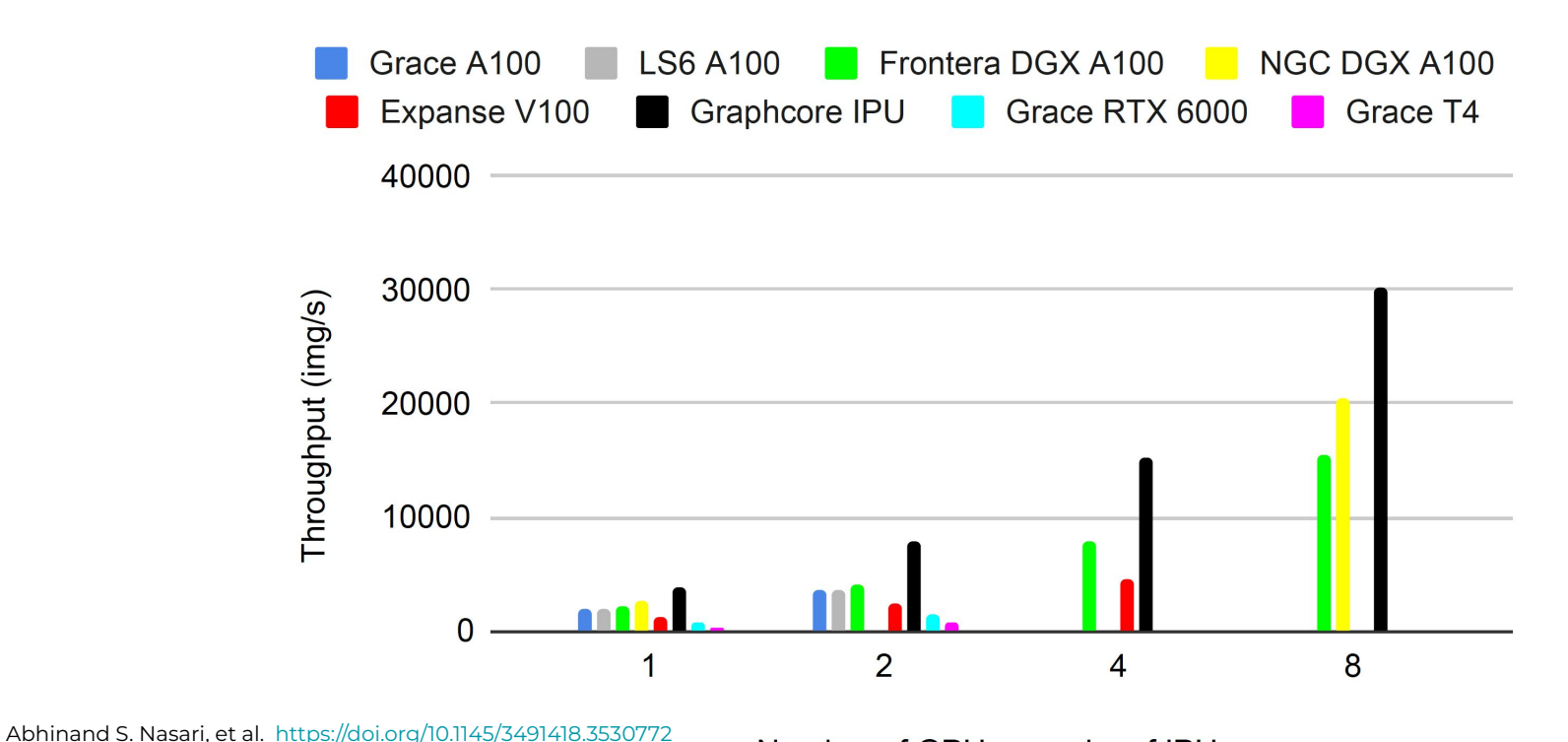

Number of GPUs or pairs of IPUs

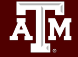

# Take-home message

- The performance of ML workflows is highly sensitive to the distributed workflow configuration.
- Increasing the batch size increases the memory pressure and the amount of data that needs to be communicated, but most importantly it usually improves hardware utilization and thus computation.
- IPU is more fine-grained parallelism compared to GPUs.

## Section II. Demo on ACES

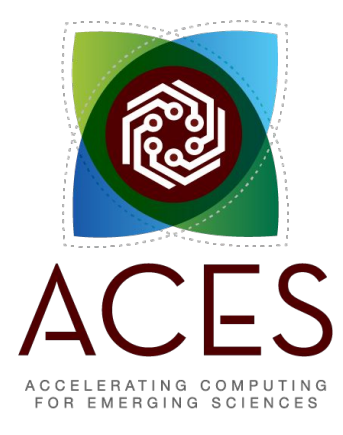

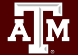

#### ACES Portal

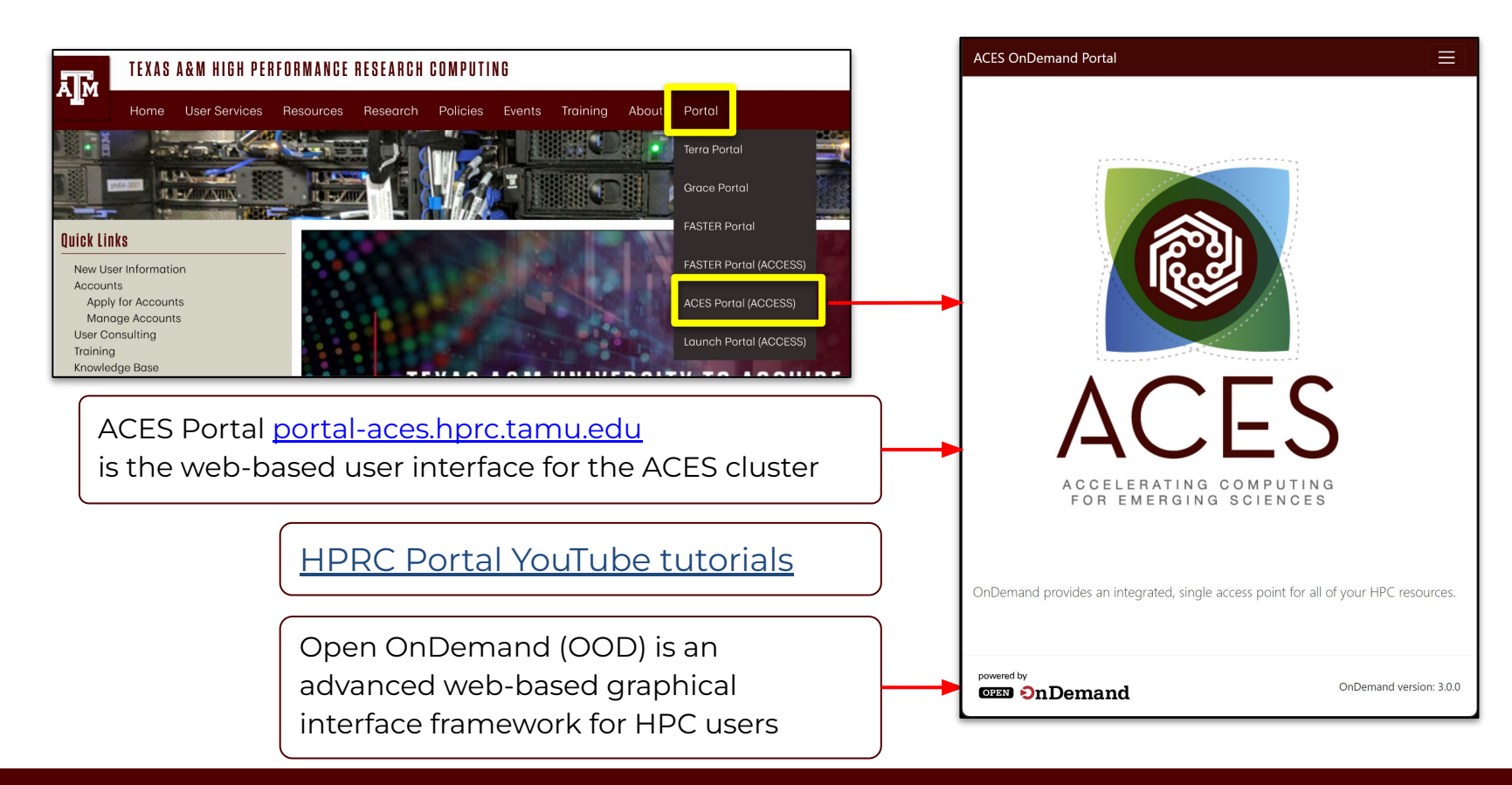

### Accessing ACES via ACCESS

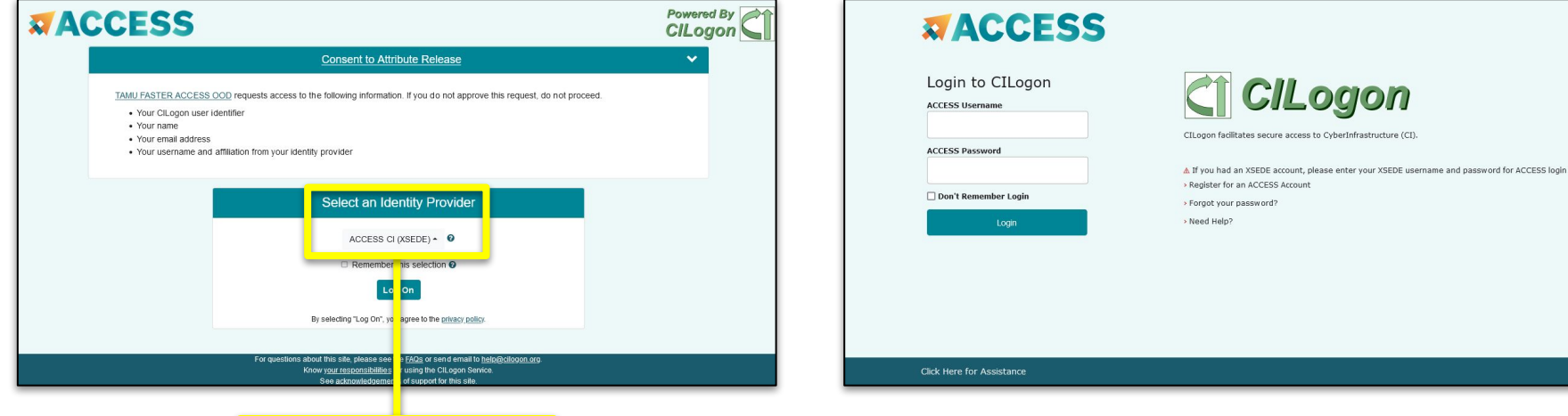

Select an Identity Provider

ACCESS CI (XSEDE) ▲ **◎** 

#### Log-in using your ACCESS CI credentials.

High Performance Research Computing | hprc.tamu.edu

Select the Identity Provider appropriate for your account.

#### Shell Access via the Portal

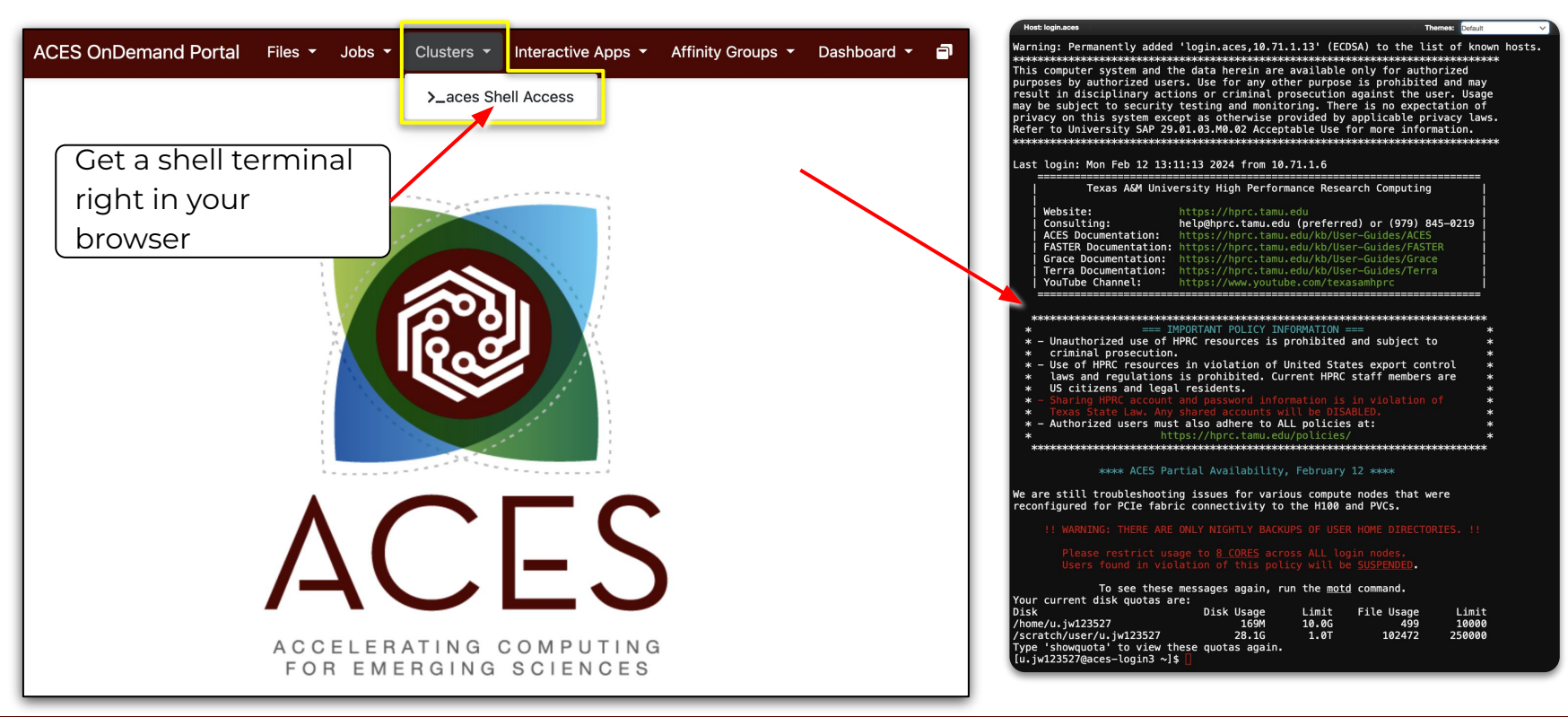

### Training Materials

From the ACES login node, ssh into the poplar2 (BOW Pod16) IPU system

ssh poplar2

Change to your scratch directory:

cd /localdata/\$USER && mkdir ipu\_labs && cd ipu\_labs

Copy the example materials to your scratch directory:

git clone https://github.com/graphcore/examples.git

Copy the hands-on exercise materials to your scratch directory:

git clone https://github.com/happidence1/IPU-Training.git

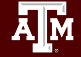

### Poplar SDK setup

source

/opt/gc/poplar/poplar\_sdk-ubuntu\_20\_04-3.3.0+1403-208993bbb7/poplar-ub untu 20 04-3.3.0+7857-b67b751185/enable.sh

source

/opt/gc/poplar/poplar\_sdk-ubuntu\_20\_04-3.3.0+1403-208993bbb7/popart-ub untu 20 04-3.3.0+7857-b67b751185/enable.sh

mkdir -p /localdata/\$USER/tmp export TF\_POPLAR\_FLAGS=--executable\_cache\_path=/localdata/\$USER/tmp export POPTORCH\_CACHE\_DIR=/localdata/\$USER/tmp

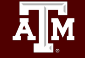

# Run a TensorFlow (TF) model on IPU

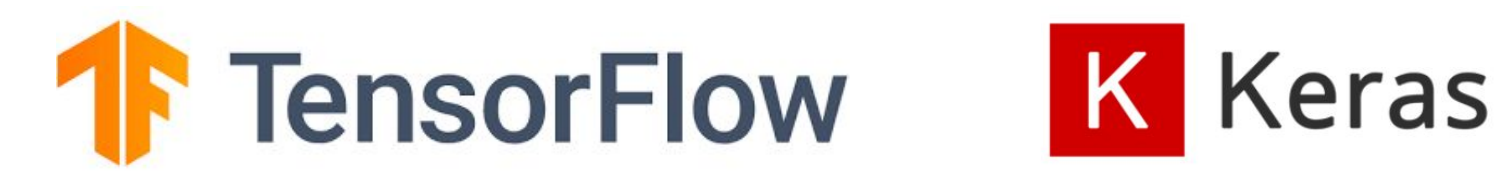

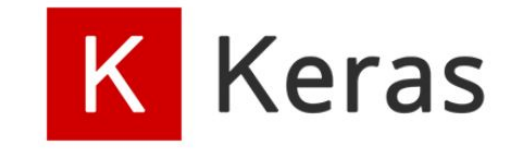

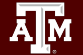

#### TF Virtual Environment Setup

```
virtualenv -p python3 venv_tf2
```

```
source venv tf2/bin/activate
```

```
python -m pip install -U pip
```

```
python -m pip install 
/opt/gc/poplar/poplar_sdk-ubuntu_20_04-3.3.0+1403-208993bbb7/
tensorflow-2.6.3+gc3.3.0+251582+08d96978c7f+intel_skylake512-
cp38-cp38-linux_x86_64.whl
```
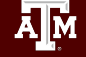

#### Run a TensorFlow model on IPU

cd examples/tutorials/tutorials/tensorflow2/keras/completed\_demos/

python completed\_demo\_ipu.py

Deactivate the virtual environment after the model finishes running.

deactivate

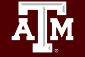

#### Monitor IPU Usage - *gc-monitor*

- 4 partitions
- $\bullet$  16 IPUs

Ā|М

● Processes

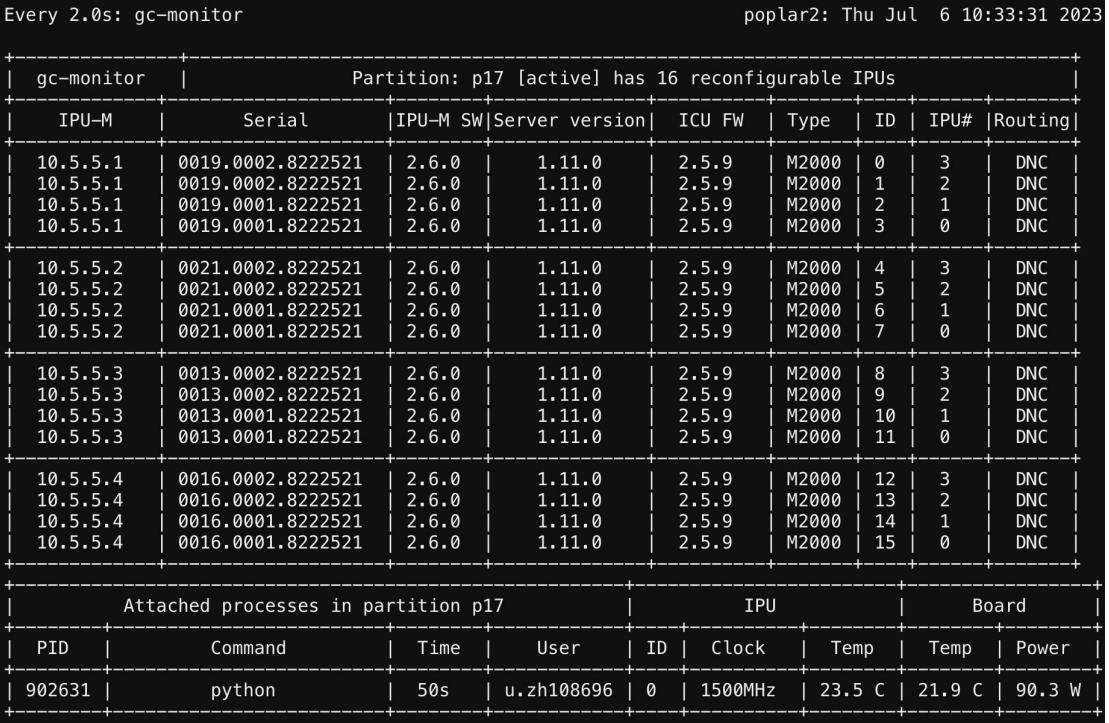

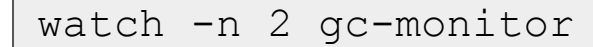

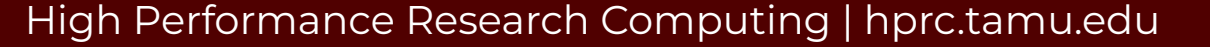

# Run a PyTorch (PopTorch) model on IPU

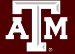

#### PopTorch Virtual Environment Setup

cd /localdata/\$USER/ipu\_labs

```
virtualenv -p python3 poptorch_test
```

```
source poptorch test/bin/activate
```

```
python -m pip install -U pip
```

```
python -m pip install 
/opt/gc/poplar/poplar_sdk-ubuntu_20_04-3.3.0+1403-208993bbb7/
poptorch-3.3.0+113432_960e9c294b_ubuntu_20_04-cp38-cp38-linux
_x86_64.whl
```
### Run a PopTorch model on IPU

cd examples/tutorials/simple\_applications/pytorch/mnist/

pip install -r requirements.txt

python mnist\_poptorch.py

● Deactivate the virtual environment after the model finishes running.

deactivate

### Monitor IPU Usage - *gc-monitor*

- 4 partitions
- $\bullet$  16 IPUs
- Processes
- IPU used
- Temperature
- Power

watch -n 2 gc-monitor

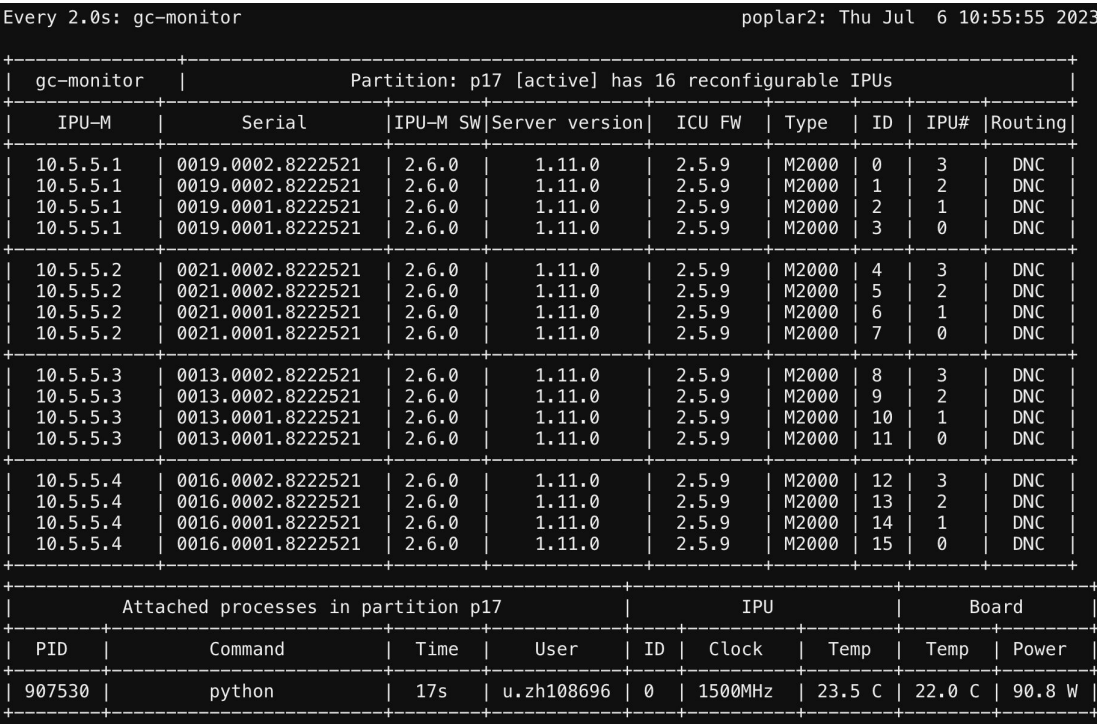

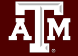

#### Hands-On Session 1

- Please access ACES and poplar2 now.
- Copy the tutorial materials to your scratch directory.
- Run the TensorFlow and PyTorch (PopTorch) example models on IPU

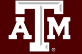

# Section III. Porting TensorFlow Code to IPU

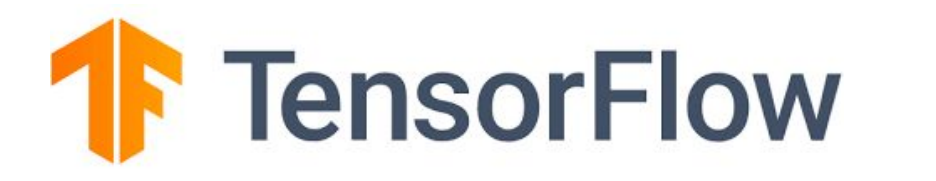

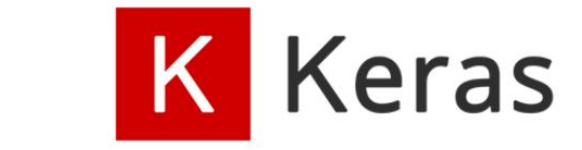

Ā|Й

#### 1. Import the TensorFlow IPU module

Add the following import statement to the beginning of your script:

from tensorflow.python import ipu

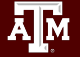

### 2. Preparing the dataset

● Make sure the sizes of the datasets are divisible by the batch size

def make divisible(number, divisor): return number - number % divisor

● Adjust dataset lengths

```
(x train, y train), (x test, y test) = load data()
train data len = x train.shape[0]train data len = make divisible(train data len, batch size)
x train, y train = x train[:train data len], y train[:train data len]
test data len = x test.shape[0]
test data len = make divisible(test data len, batch size)
x test, y test = x test[:test data len], y test[:test data len]
```
### 3. Add IPU configuration

To use the IPU, you must create an IPU session configuration:

```
ipu config = ipu.config.IPUConfig()
ipu_config.auto_select_ipus = 1
ipu_config.configure_ipu_system()
```
A full list of configuration options is available in the API documentation.

### 4. Specify IPU strategy

 $strategy = ipu.jpu.strategy.IPUStrategy()$ 

The tf.distribute.Strategy is an API to distribute training and inference across multiple devices. IPUStrategy is a subclass which targets a system with one or more IPUs attached.

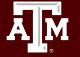

### 5. Wrap the model within the IPU strategy scope

- Creating variables and Keras models within the scope of the IPUStrategy object will ensure that they are placed on the IPU.
- To do this, we create a strategy. scope () context manager and move all the model code inside it.

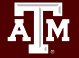

### Hands-on Session 2

● Activate the TF virtual environment

cd /localdata/\$USER/ipu\_labs source venv tf2/bin/activate

● Change directory to Keras

cd IPU-Training/Keras

- Complete the **#Todo**s in the mnist-ipu-todo.py file.
- Run it in the **venv\_tf2** virtual environment.

python mnist-ipu-todo.py

● After finishing the job, you can deactivate the virtual environment

deactivate

# Section IV. Porting PyTorch Code to IPU

# *C* PyTorch

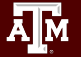

### PopTorch

- PopTorch is a set of extensions for PyTorch released by Graphcore to enable PyTorch models to run on Graphcore's IPU hardware.
- PopTorch will use PopART to parallelise the model over the given number of IPUs. Additional parallelism can be expressed via a replication factor, which enables you to data-parallelise the model over more IPUs.

### Training a model on IPU

● Import the packages import torch import poptorch import torchvision import torch.nn as nn import matplotlib.pyplot as plt from tqdm import tqdm from sklearn.metrics import accuracy\_score

#### Load the data

PopTorch offers an extension of torch.utils.data.DataLoader class with its poptorch.DataLoader class, specialized for the way the underlying PopART framework handles batching of data.

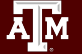

#### Build the model

```
class ClassificationModel(nn.Module):
   def init (self):
       super(). init ()self.conv1 = nn.Conv2d(1, 5, 3)self.pool = nn.MaxPool2d(2, 2)self.conv2 = nn.Conv2d(5, 12, 5)self.norm = nn.GroupNorm(3, 12)self.fc1 = nn.Linear(972, 100)self.relu = nn.ReLU()self.fc2 = nn.Linear(100, 10)self.log softmax = nn.LogSoftmax(dim=1)
       self.loss = nn.NLLLoss()
```

```
def forward(self, x, labels=None):
        x = self.pool(self.relu(self.comv1(x)))x = self.norm(self, relu(self.comv2(x)))x = torch.flatten(x, start dim=1)
        x = self.relu(self.fcl(x))x = self.logsoftmax(self.fc2(x)) # The model is responsible for the 
calculation of the loss when using an IPU. We do 
it this way:
        if self.training:
             return x, self.loss(x, labels)
         return x
```

```
model = ClassificationModel()
model.train()
```
### Prepare training for IPUs

The compilation and execution on the IPU can be controlled using poptorch.Options. These options are used by PopTorch's wrappers such as poptorch.DataLoader and poptorch.trainingModel.

```
opts = poptorch.Options()
train dataloader = poptorch.DataLoader(
    opts, train dataset, batch size=16, shuffle=True, num workers=20
)
```
#### Train the model

optimizer = poptorch.optim.SGD(model.parameters(), lr=0.001, momentum=0.9)

```
poptorch model = poptorch.trainingModel(model, options=opts,
optimizer=optimizer)
```

```
epochs = 30for epoch in tqdm(range(epochs), desc="epochs"):
   total loss = 0.0 for data, labels in tqdm(train_dataloader, desc="batches", leave=False):
         output, loss = poptorch_model(data, labels)
         total_loss += loss
```
poptorch\_model.detachFromDevice()

```
torch.save(model.state dict(), "classifier.pth")
```
#### Evaluate the model

```
model = model.event()
```

```
poptorch model inf = poptorch.inferenceModel(model, options=opts)
```

```
test dataloader = poptorch.DataLoader(opts, test dataset, batch size=32,
    num_workers=10)
```

```
predictions, labels = [], []
for data, label in test dataloader:
     predictions += poptorch_model_inf(data).data.max(dim=1).indices
     labels += label
```

```
poptorch_model_inf.detachFromDevice()
```
print(f"Eval accuracy: {100 \* accuracy score(labels, predictions):.2f}%")

### Hands-on Session 3

#### ● Activate the Poptorch virtual environment

cd /localdata/\$USER/ipu\_labs

source poptorch test/bin/activate

● Change directory to PyTorch

cd IPU-Training/PyTorch

- Complete the **#Todos** in the fashion-mnist-pytorch-ipu-todo.pyfile.
- Run it in the **poptorch\_test** virtual environment.

pip install -r requirements.txt

python fashion-mnist-pytorch-ipu-todo.py

● After finishing the job, you can deactivate the virtual environment

deactivate

### Acknowledgements

This work was supported by

- the National Science Foundation (NSF), award numbers:
	- 2112356 ACES Accelerating Computing for Emerging Sciences
	- 1925764 SWEETER SouthWest Expertise in Expanding, Training, Education and Research
	- 2019129 FASTER Fostering Accelerated Scientific Transformations, Education, and Research
- Staff and students at Texas A&M High-Performance Research Computing.
- ACCESS CCEP pilot program, Tier-II

#### References

- https://www.graphcore.ai
- https://github.com/graphcore/examples/tree/v3.2.0/tutorials/tutorials/tensorflow2/keras
- https://github.com/graphcore/examples/tree/v3.2.0/tutorials/tutorials/pytorch/basics
- [https://hprc.tamu.edu/wiki/Main\\_Page](https://hprc.tamu.edu/wiki/Main_Page)
- Abhinand S. Nasari, Richard Lawrence, Zhenhua He, Hieu Le, Mario Michael Krell, Alex Tsyplikhin, Mahidhar Tateneni, Tim Cockerill, Lisa M. Perez, Dhruva K. Chakravorty, and Honggao Liu. (2022). Benchmarking the Performance of Accelerators on National Cyberinfrastructure Resources for Artificial Intelligence/Machine Learning Workloads. In Practice and Experience in Advanced Research Computing, pp. 1-9. 2022. https://dl.acm.org/doi/10.1145/3491418.3530772

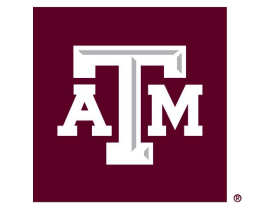

**High Performance Research Computing DIVISION OF RESEARCH** 

[https://hprc.tamu.edu](https://hprc.tamu.edu/)

HPRC Helpdesk:

help@hprc.tamu.edu Phone: 979-845-0219

Help us help you. Please include details in your request for support, such as, Cluster (ACES), UserID (ACCESS ID), Job information (Job id(s), Location of your jobfile, input/output files, Application, Module(s) loaded, Error messages, etc), and Steps you have taken, so we can reproduce the problem.

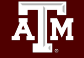